Manuel de l'utilisateur

© Copyright 2014 Hewlett-Packard Development Company, L.P.

Les informations contenues dans ce document peuvent être modifiées sans préavis. Les garanties relatives aux produits et aux services HP sont décrites dans les déclarations de garantie limitée expresse qui les accompagnent. Aucun élément du présent document ne peut être interprété comme constituant une garantie supplémentaire. HP ne saurait être tenu pour responsable des erreurs ou omissions de nature technique ou rédactionnelle qui pourraient subsister dans le présent document.

Première édition : septembre 2014

Référence du document : 784240-051

#### Informations sur le produit

Ce manuel décrit des fonctions communes à la plupart des modèles. Cependant, certaines fonctions peuvent ne pas être disponibles sur votre ordinateur.

#### Conditions d'utilisation du logiciel

En installant, copiant, téléchargeant ou utilisant tout logiciel préinstallé sur cet ordinateur, vous reconnaissez être lié par les termes du contrat de licence utilisateur final (CLUF) HP. Si vous êtes en désaccord avec les termes de ce contrat, votre seul recours consiste à retourner le produit non utilisé dans sa totalité (matériel et logiciels) sous 14 jours pour un remboursement conformément à la politique en matière de remboursement de votre vendeur.

Pour obtenir plus d'informations ou pour demander un remboursement intégral du prix de l'ordinateur, prenez contact avec votre vendeur.

## Notice d'avertissement relative à la sécurité

AVERTISSEMENT ! Pour éviter tout risque de blessure associée à la chaleur ou de surchauffe de l'ordinateur, ne placez pas ce dernier sur vos genoux et n'obstruez pas ses ouvertures d'aération. Utilisez toujours l'ordinateur sur une surface plane et rigide. La ventilation ne doit pas être entravée par des éléments rigides, tels qu'une imprimante, ni par des éléments souples, tels que des coussins, du tissu ou un tapis épais. Par ailleurs, ne mettez pas en contact l'adaptateur secteur avec la peau ou des éléments souples, tels que des coussins, du tissu ou un tapis, pendant le fonctionnement de l'appareil. L'ordinateur et l'adaptateur secteur sont conformes aux limites de température de surface accessible à l'utilisateur, définies par la norme internationale sur la sécurité du matériel informatique (CEI 60950).

# **Sommaire**

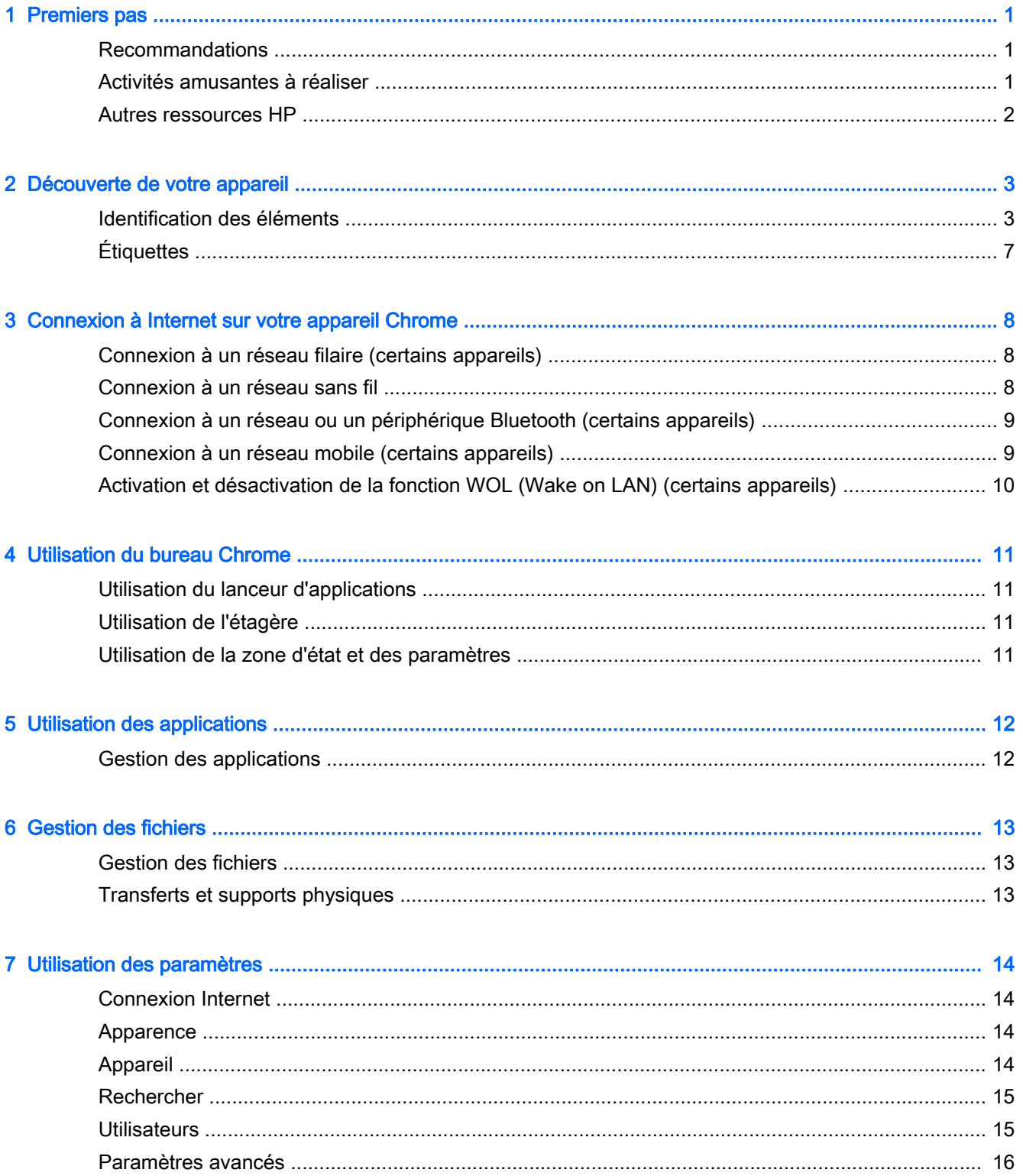

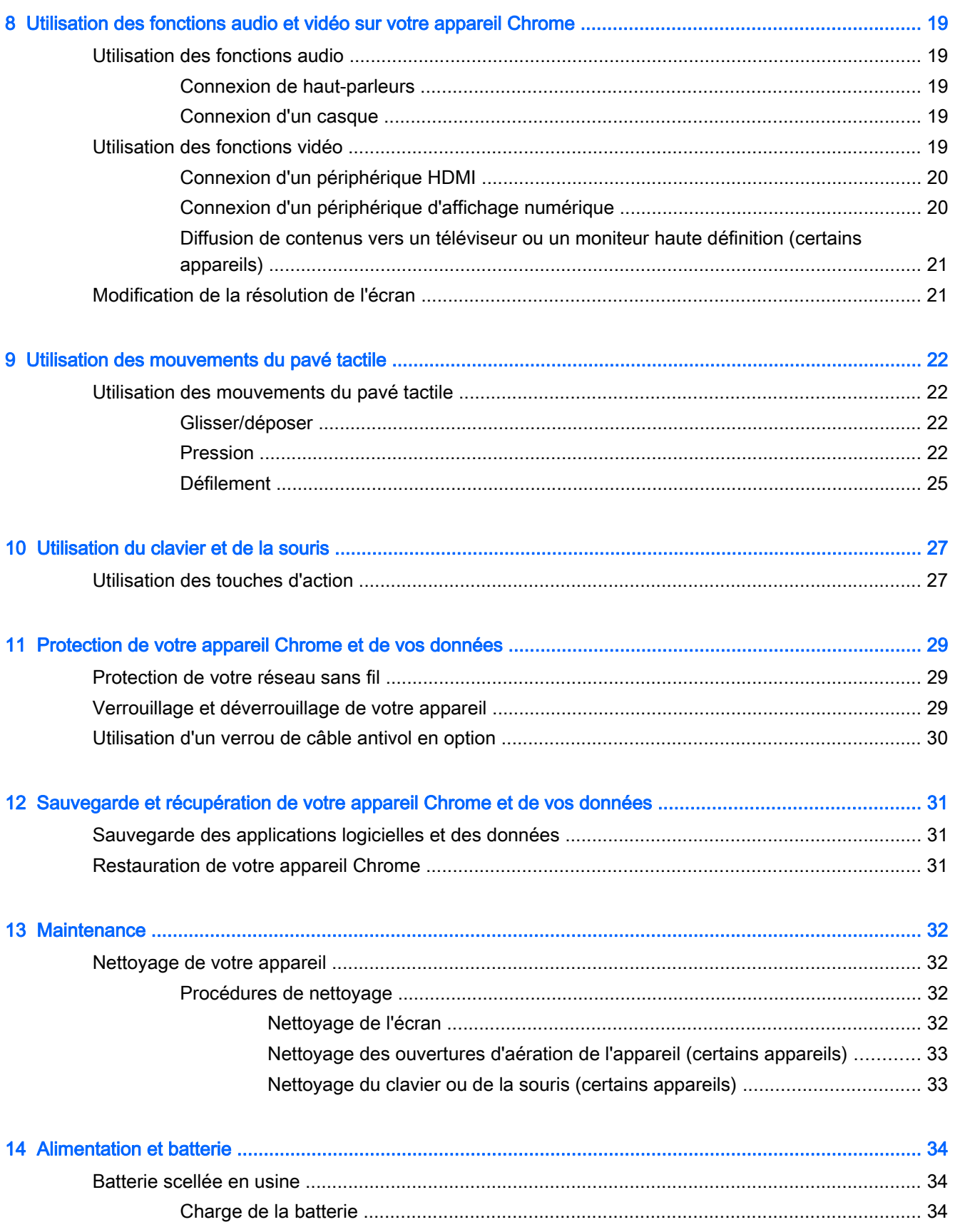

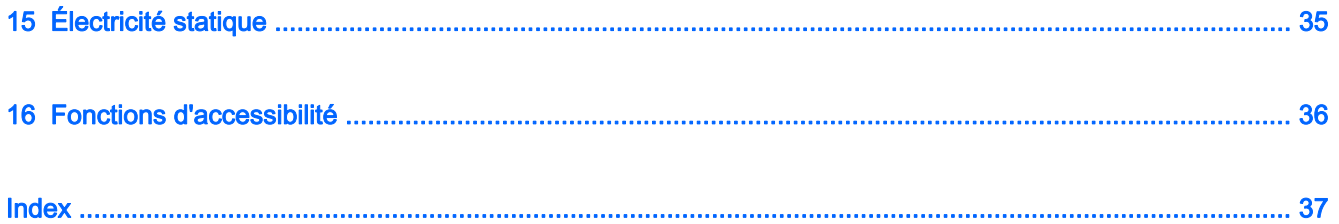

# <span id="page-8-0"></span>1 Premiers pas

Votre appareil Chrome est un outil puissant, qui a été conçu pour vous offrir une expérience de travail et de divertissement hors du commun. Lisez ce chapitre et découvrez les meilleures pratiques à adopter après l'installation, les activités amusantes que vous pouvez pratiquer avec votre appareil et l'emplacement de ressources HP supplémentaires.

## Recommandations

Pour profiter au maximum de cet achat judicieux, nous vous recommandons de suivre la procédure suivante une fois l'appareil installé et enregistré :

- Si vous ne l'avez pas encore fait, connectez-vous à un réseau filaire ou sans fil. Vous trouverez plus de détails dans le chapitre [Connexion à Internet sur votre appareil Chrome à la page 8.](#page-15-0)
- Familiarisez-vous avec le matériel et les logiciels de l'appareil. Pour plus d'informations, reportez-vous au chapitre [Utilisation des fonctions audio et vidéo sur votre appareil Chrome](#page-26-0) [à la page 19](#page-26-0).
- Mettez à jour ou achetez un antivirus ou des applications de sécurité dans le Chrome Web Store.

## Activités amusantes à réaliser

- Saviez-vous que vous pouvez également connecter votre appareil à un téléviseur ? Pour plus d'informations, reportez-vous à la section [Connexion d'un périphérique HDMI à la page 20.](#page-27-0)
- Saviez-vous que vous pouvez également diffuser des programmes radio sur l'appareil et écouter de la musique ou des émissions en provenance du monde entier ? Reportez-vous à la section [Utilisation des fonctions audio à la page 19](#page-26-0).
- Saviez-vous que vous pouvez utiliser les documents et feuilles de calcul Google pour travailler en déplacement et enregistrer votre travail dans le cloud, pratiquement n'importe où dans le monde ? Pour plus d'informations sur l'enregistrement des fichiers dans le cloud, reportez-vous au chapitre [Gestion des fichiers à la page 13.](#page-20-0)

## <span id="page-9-0"></span>Autres ressources HP

Vous avez déjà utilisé le poster *Instructions d'installation* pour mettre en route votre appareil Chrome et accéder à ce manuel. Pour obtenir des détails sur le produit, des informations explicatives et bien plus encore, consultez ce tableau.

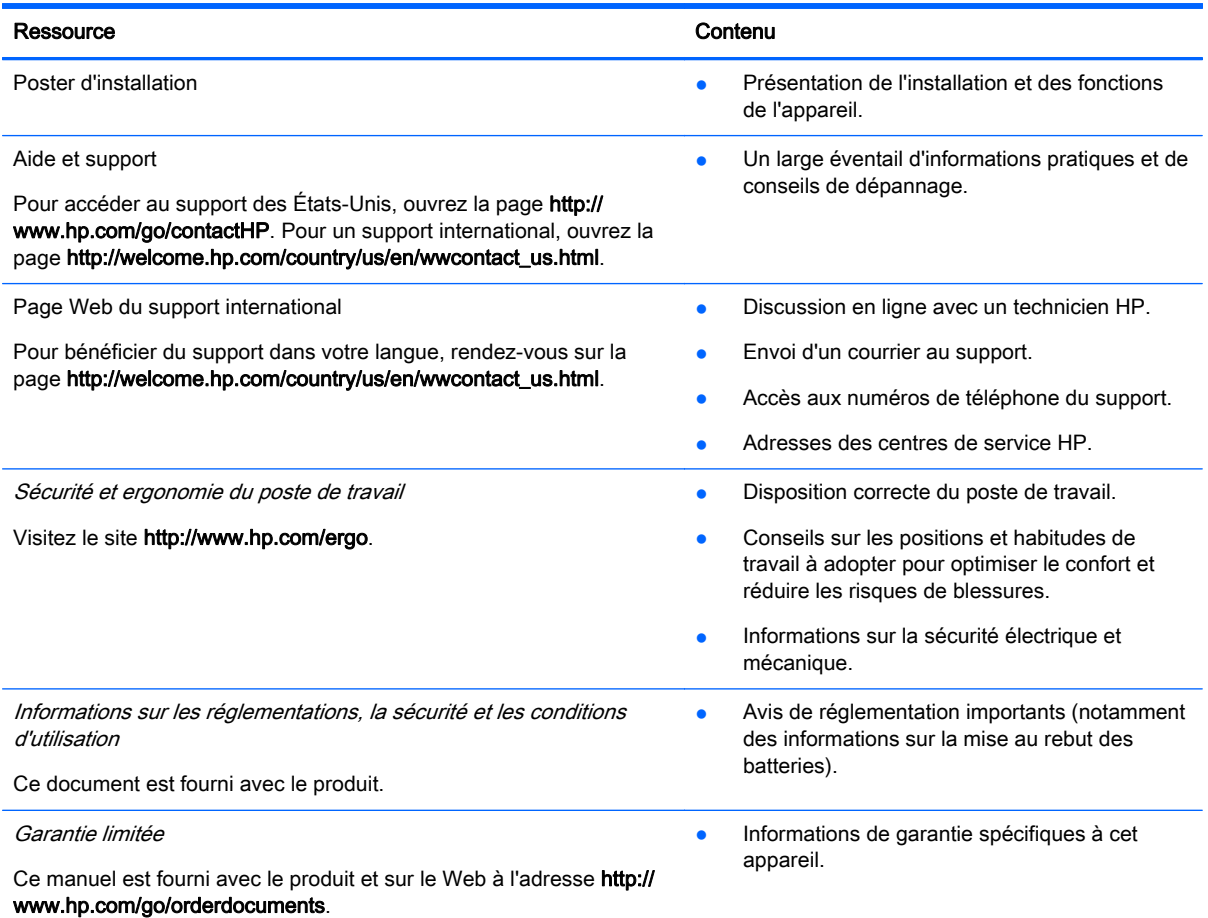

# <span id="page-10-0"></span>2 Découverte de votre appareil

# Identification des éléments

Votre appareil peut prendre en charge certains des composants suivants. Pour plus d'informations, consultez le *poster d'installation* fourni avec le produit.

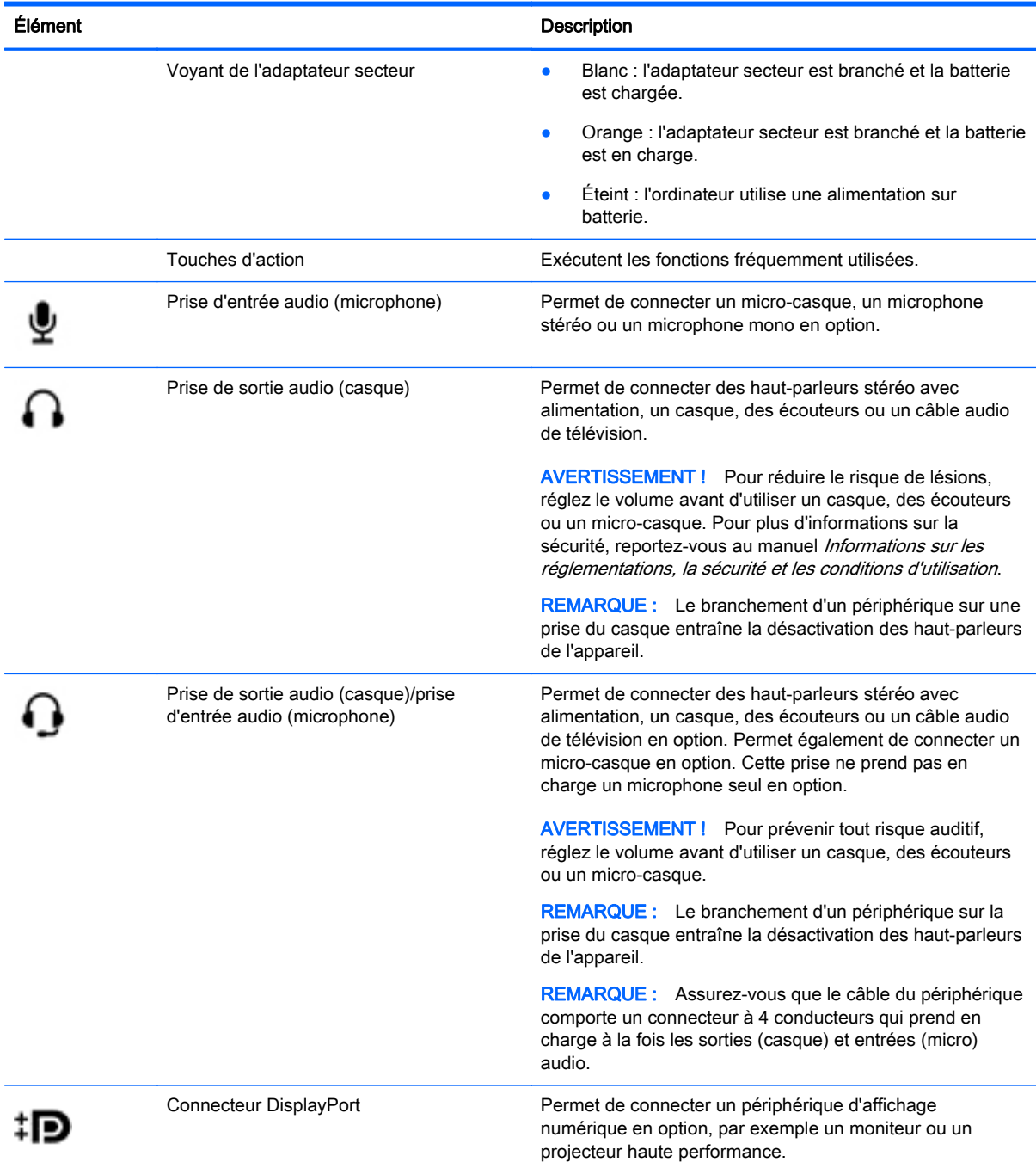

<span id="page-11-0"></span>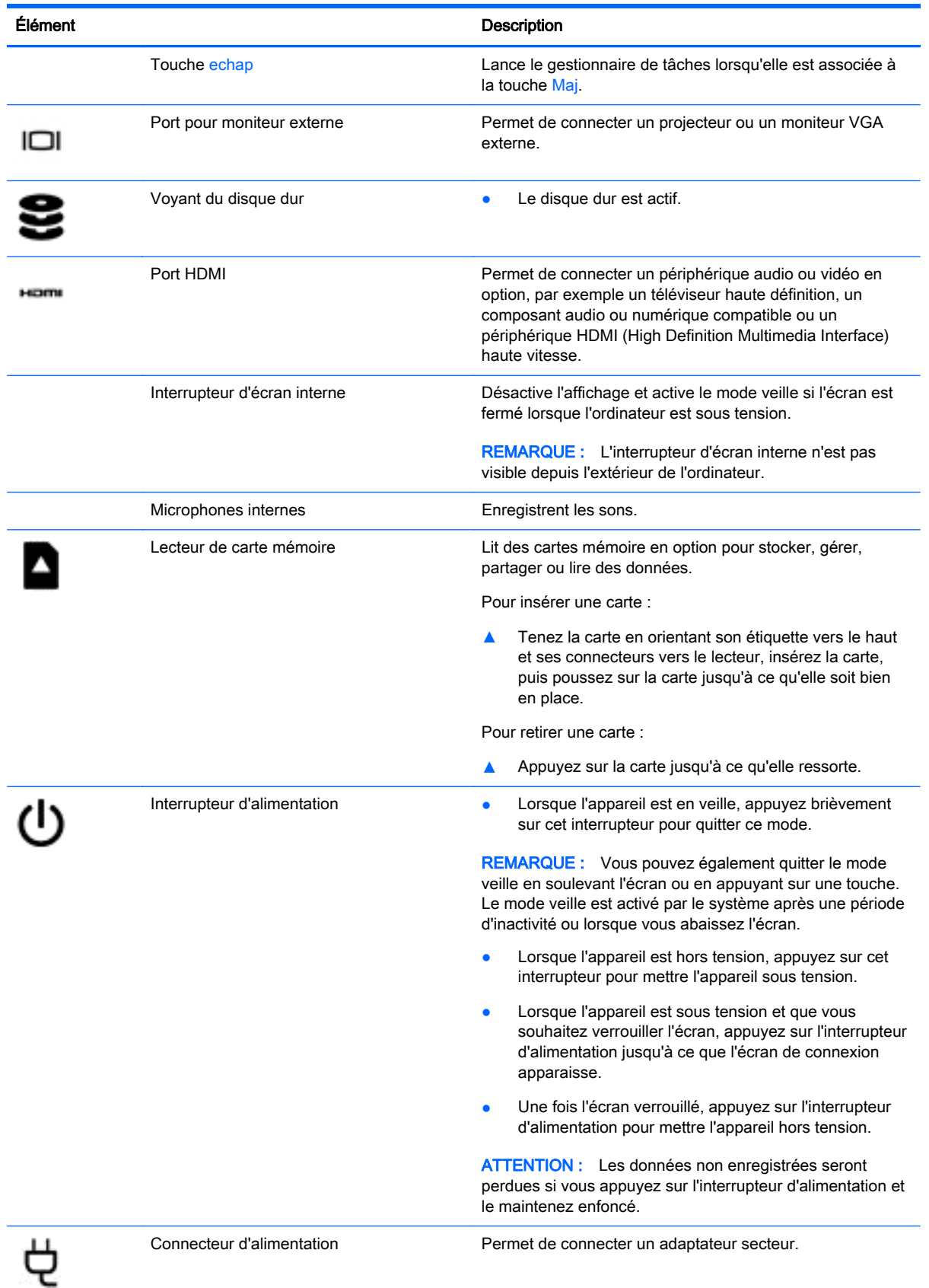

<span id="page-12-0"></span>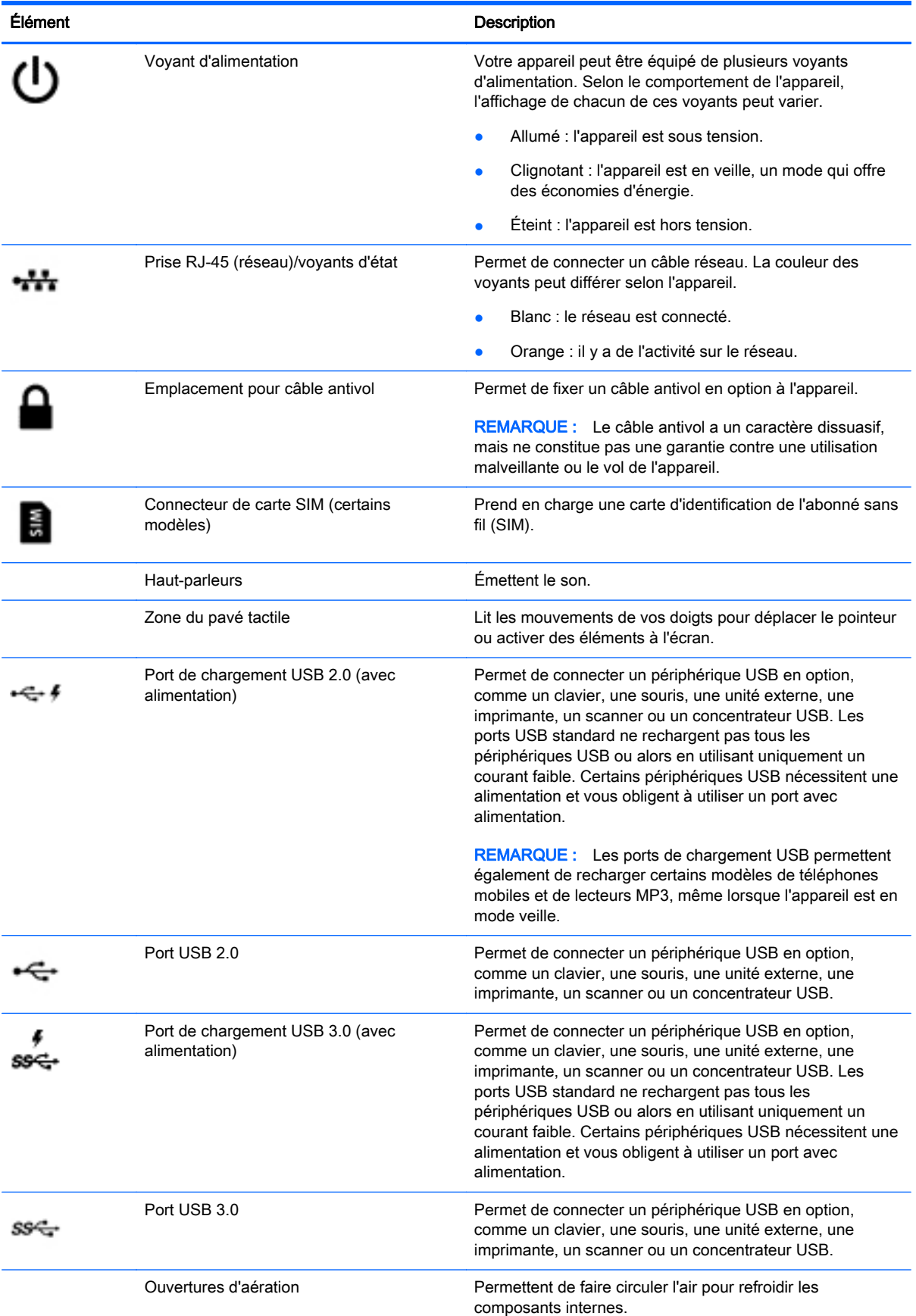

<span id="page-13-0"></span>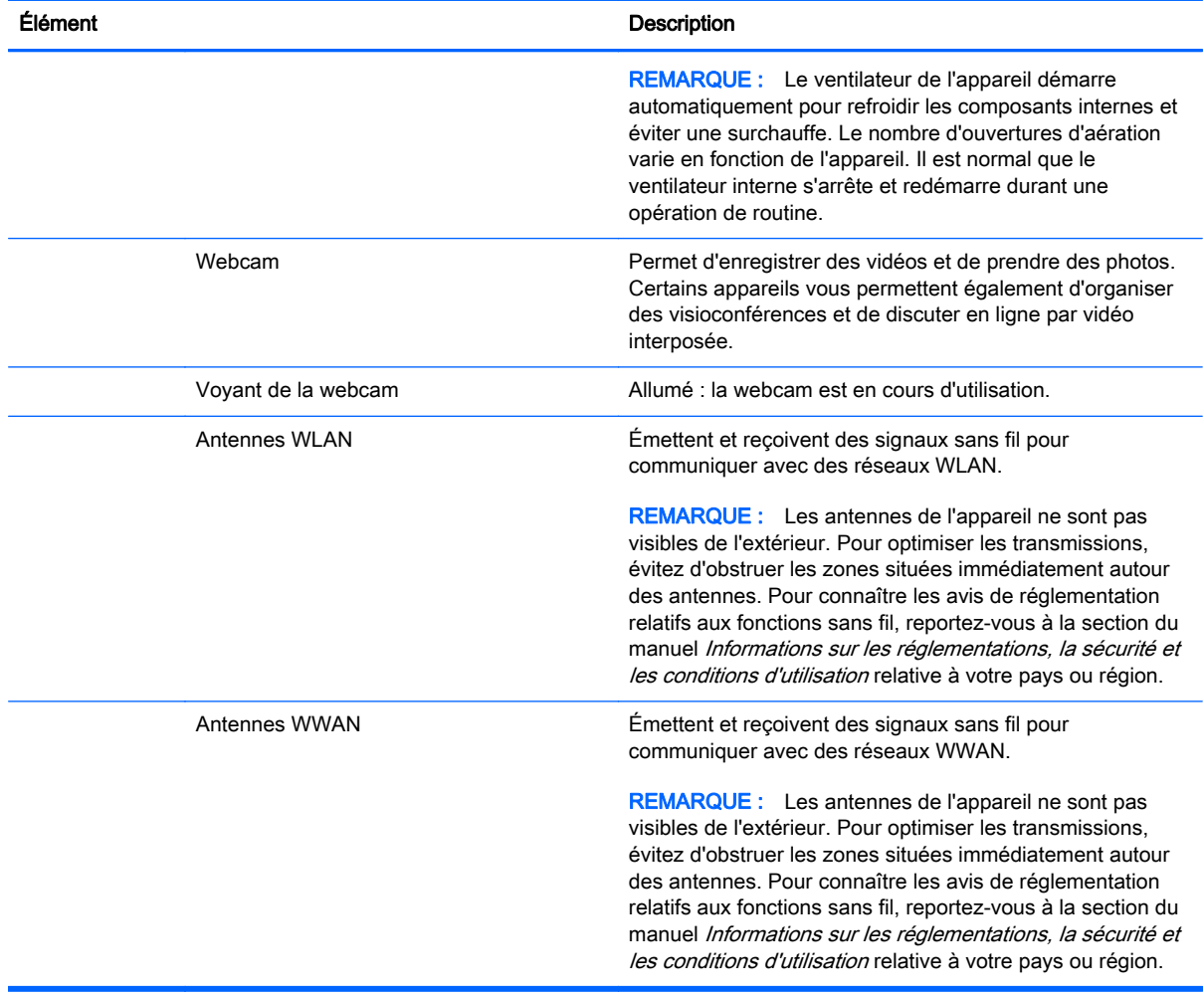

# <span id="page-14-0"></span>**Étiquettes**

Les étiquettes apposées sur l'appareil fournissent des informations qui peuvent être utiles en cas de résolution de problèmes liés au système ou de déplacement à l'étranger avec l'appareil :

IMPORTANT : Toutes les étiquettes décrites dans cette section sont apposées sous l'appareil.

Pour trouver ces emplacements, reportez-vous au chapitre [Découverte de votre appareil à la page 3.](#page-10-0)

Étiquette de service : l'étiquette apposée sous l'appareil fournit des informations importantes relatives à l'identification de votre appareil. Si vous contactez le support technique, vous serez probablement invité à indiquer le numéro de série et, le cas échéant, le numéro de produit ou le numéro de modèle. Repérez ces numéros avant de contacter le support.

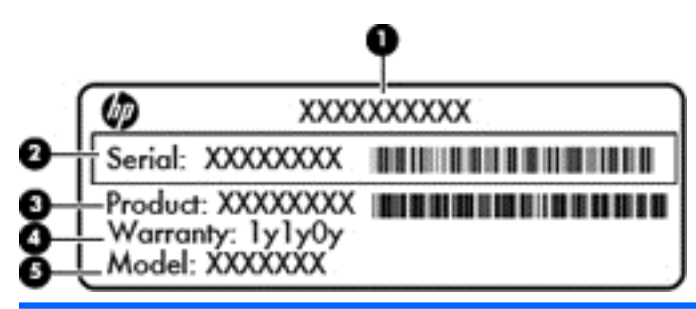

#### Élément

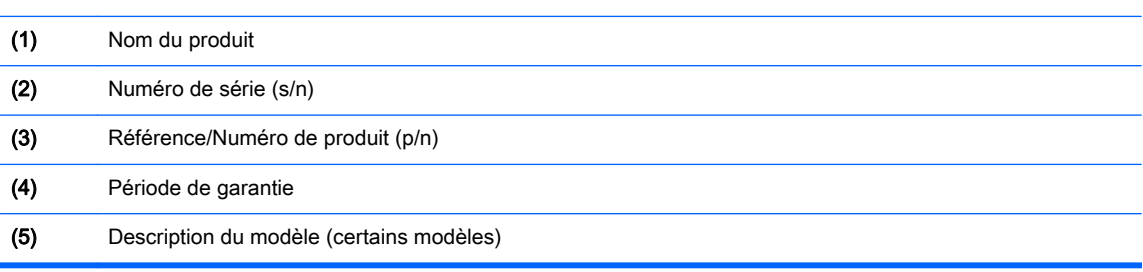

- Étiquette(s) de conformité : fournissent des informations sur les réglementations applicables à l'appareil.
- Étiquette(s) de certification des périphériques sans fil : fournissent des informations sur les périphériques sans fil en option, ainsi que les certificats d'homologation de certains pays/régions où l'utilisation des périphériques a été agréée.

# <span id="page-15-0"></span>3 Connexion à Internet sur votre appareil **Chrome**

La connexion à Internet est rapide et facile sur votre appareil Chrome. Suivez les instructions des sections ci-dessous pour vous connecter à un réseau local filaire (LAN) ou pour vous connecter sans fil à l'aide des antennes WLAN de votre appareil ou en Bluetooth (certains modèles). Pour plus d'informations sur l'emplacement de vos antennes, et pour un démarrage rapide, consultez le *poster* d'installation qui accompagne votre appareil.

REMARQUE : Les icônes sur le bureau Chrome et l'aspect de l'écran peuvent varier.

## Connexion à un réseau filaire (certains appareils)

Utilisez une connexion LAN si vous souhaitez connecter directement l'appareil à un routeur installé à votre domicile (plutôt que de travailler sans fil) ou si vous souhaitez le connecter à un réseau existant de votre entreprise.

La connexion à un réseau local (LAN) nécessite un câble réseau RJ-45 à 8 broches ou un câble micro SD en option doté d'une carte réseau.

Pour se connecter à un réseau filaire :

- 1. Branchez le câble réseau sur la prise réseau (1) de l'appareil.
- 2. Branchez l'autre extrémité du câble réseau sur une prise réseau murale (2) ou un routeur.
- **EX REMARQUE :** Si le câble réseau inclut un circuit de suppression des parasites (3) qui élimine les interférences produites par des appareils de télévision ou de radio, orientez l'extrémité du câble contenant ce circuit vers l'appareil.

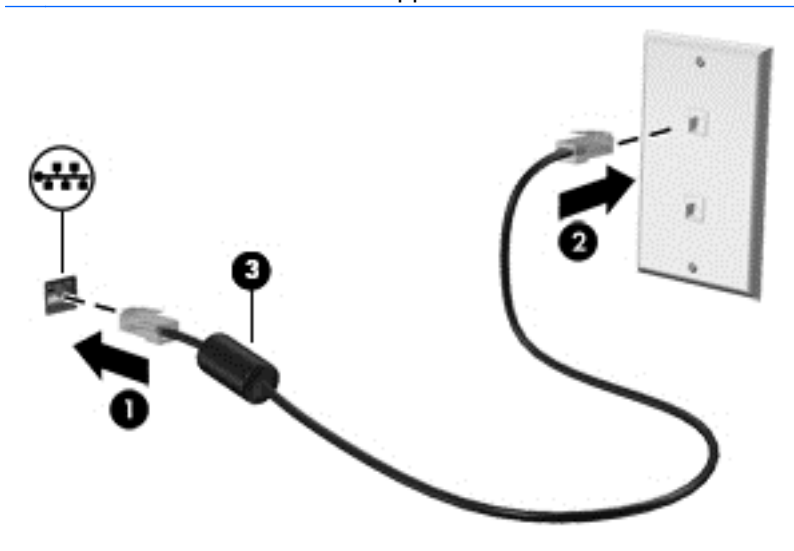

## Connexion à un réseau sans fil

Pour vous connecter à un réseau sans fil, procédez comme suit.

<span id="page-16-0"></span>1. Sur le bureau Chrome, cliquez sur le menu Chrome, puis sélectionnez Réseaux sans fil

disponibles ou sélectionnez l'icône des réseaux sans fil als dans la zone d'état dans la partie inférieure droite de l'écran.

- 2. Sélectionnez le réseau sans fil auguel vous souhaitez accéder et cliquez sur Connecter.
- 3. Entrez les mots de passe et clés de cryptage lorsque vous y êtes invité. Les réseaux protégés par un mot de passe et/ou une clé de cryptage sont signalés par l'icône de connexion sécurisée

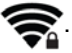

. Contactez l'administrateur réseau pour des informations supplémentaires, si nécessaire.

## Connexion à un réseau ou un périphérique Bluetooth (certains appareils)

Associez un produit Bluetooth compatible, tel qu'un casque, un clavier ou une souris, à votre appareil en procédant comme suit.

1. Cliquez sur la zone d'état dans le coin inférieur droit du bureau pour afficher le menu de l'état. Si

vous voyez Bluetooth activé, le Bluetooth est actuellement connecté. Si vous voyez

Bluetooth désactivé, le Bluetooth est actuellement déconnecté.

- 2. Si le Bluetooth est désactivé, vous pouvez sélectionner Bluetooth désactivé > Activer Bluetooth dans le menu. L'appareil Chrome recherche les appareils Bluetooth disponibles.
- 3. Sélectionnez l'appareil que vous souhaitez ajouter et cliquez sur Se connecter.
- 4. Suivez les instructions à l'écran pour connecter l'appareil Bluetooth. Certains appareils génèrent un code PIN qui est nécessaire pour terminer le processus.

# Connexion à un réseau mobile (certains appareils)

Pour vous connecter à un réseau contrôlé par un fournisseur mobile (par exemple, un plan de service de données par le biais d'un fournisseur de téléphonie mobile), un module SIM doit être installé sur votre appareil Chrome, et vous devez avoir activé votre compte de réseau mobile auprès de votre fournisseur.

Si aucun module SIM n'est préinstallé, vous pouvez en acheter un séparément. Pour insérer un module SIM, consultez la documentation du fabricant de votre module. Une fois le module installé, suivez les étapes ci-dessous pour connecter un réseau mobile.

- 1. Cliquez sur l'icône de réseau als dans le coin inférieur droit de votre écran.
- 2. Cliquez sur l'état approprié pour votre réseau dans le menu qui s'affiche.
- $3.$  Cliquez sur  $\sim$  ou sur dans le menu qui s'affiche. Si vous ne voyez pas ces options, cela signifie que votre appareil Chrome n'est pas en mesure d'utiliser des réseaux mobiles.
- 4. Pour connecter un réseau mobile, sélectionnez son nom dans le menu du réseau.

**AREMARQUE :** Vous devrez peut-être entrer numéro d'identification personnel (PIN) si le module SIM est verrouillé.

<span id="page-17-0"></span>**EXARARQUE :** Votre appareil Chrome utilise le réseau mobile pour transmettre des données uniquement lorsqu'aucun autre réseau n'est connecté. Pour que votre appareil transmette les données via le réseau mobile, désactivez la fonction Wi-Fi dans le menu du réseau. Pour plus d'informations, reportez-vous au chapitre [Utilisation des paramètres à la page 14](#page-21-0).

## Activation et désactivation de la fonction WOL (Wake on LAN) (certains appareils)

La fonction WOL (Wake On LAN) permet de mettre sous tension votre appareil à l'aide d'un message envoyé via votre réseau local (ou LAN).

**EX REMARQUE :** La fonction WOL (Wake On LAN) fonctionne uniquement lorsqu'un câble LAN est connecté. Sa valeur par défaut (fonction WOL activée) est restaurée après un redémarrage du système.

REMARQUE : L'accès à la fonction WOL nécessite le lancement d'une restauration et le passage en mode développeur. Assurez-vous que tous les fichiers sont enregistrés dans le cloud ou sur une unité externe avant de continuer.

Le processus permettant d'activer et de désactiver la fonction WOL peut changer lorsque le système d'exploitation est mis à jour. Pour des informations complémentaires et des mises à jour, rendez-vous sur <http://www.hp.com/support> et sélectionnez votre pays. Sélectionnez Pilotes et téléchargements, puis suivez les instructions à l'écran pour accéder à la documentation relative à votre appareil. Vous pouvez également vous rendre sur [http://www.chromium.org/chromium-os/developer-information-for](http://www.chromium.org/chromium-os/developer-information-for-chrome-os-devices)[chrome-os-devices](http://www.chromium.org/chromium-os/developer-information-for-chrome-os-devices) pour plus d'informations sur l'accès au mode développeur.

Vous pouvez activer et désactiver cette fonction en suivant les instructions ci-dessous :

- 1. La modification des paramètres WOL nécessite le passage en mode développeur. Rendez-vous sur <http://www.chromium.org/chromium-os/developer-information-for-chrome-os-devices> pour des instructions sur l'accès à ce mode sur votre périphérique.
- 2. Après l'activation du mode développeur, le système redémarre automatiquement, et vous invite à paramétrer à nouveau votre langue et votre clavier, avant de vous connecter à votre compte utilisateur.
- 3. Une fois connecté, appuyez sur Ctrl + Alt + F2 ou Ctrl + Alt +  $\rightarrow$  pour entrer en mode console.
- 4. Dans l'écran de la console, tapez  $\text{root}$  et appuyez sur la touche entrée.
- 5. À l'invite suivante, tapez ethtool -s eth0 wol d et appuyez sur la touche entrée pour désactiver la fonction WOL. Pour activer la fonction WOL, tapez ethtool - s eth0 wol g, puis appuyez sur la touche entrée.
- 6. Appuyez sur Ctrl + Alt + F1 ou Ctrl + Alt +  $\rightarrow$  pour revenir au bureau Chrome.

**EX REMARQUE :** Les modifications apportées à la fonction WOL (Wake On LAN) peuvent uniquement être appliquées lorsqu'un câble LAN est connecté. Sa valeur par défaut (fonction WOL activée) est restaurée après un redémarrage du système.

# <span id="page-18-0"></span>4 Utilisation du bureau Chrome

Le bureau constitue un emplacement central où vous pouvez personnaliser les informations, les données multimédias et les applications auxquelles vous souhaitez accéder rapidement. Vous pouvez appuyer ou cliquer sur une icône ci-dessous pour effectuer l'action décrite.

**FOR REMARQUE :** Les icônes sur le bureau et l'aspect du bureau peuvent varier selon les modèles.

# Utilisation du lanceur d'applications

L'icône du lanceur d'applications  $\|\# \|\$ située dans la partie inférieure gauche de l'écran permet

d'accéder à une liste de toutes les applications disponibles sur votre appareil Chrome.

# Utilisation de l'étagère

L'étagère présente dans la partie inférieure de l'écran contient des raccourcis vers des applications populaires pour les trouver rapidement. Vous pouvez personnaliser la liste des applications à tout moment en épinglant et en annulant l'épinglage des applications depuis cet emplacement.

Pour épingler une application à l'étagère, appuyez ou cliquez sur l'icône du lanceur d'applications

 $\#$ , sélectionnez une application, appuyez dessus avec deux doigts ou cliquez dessus avec le

bouton droit, puis sélectionnez Épingler sur l'étagère.

## Utilisation de la zone d'état et des paramètres

La zone d'état située dans la partie inférieure droite de l'écran du bureau Chrome fournit des informations sur l'état du réseau, de l'alimentation et sur le compte actuellement utilisé. Appuyez ou cliquez sur la zone d'état pour faire apparaître un menu. Sélectionnez **Paramètres** pour accéder à la page Paramètres. Depuis cette page, vous pouvez modifier le mode de fonctionnement des périphériques d'entrée comme la souris, le pavé tactile, les claviers externes et les écrans, et gérer la navigation sur Internet et les autorisations des appareils.

Pour en savoir plus sur la page Paramètres, accédez à<https://support.google.com/chromeos/>et recherchez des informations sur ce sujet. Vous pouvez également vous reporter au chapitre [Utilisation des paramètres à la page 14](#page-21-0) de ce manuel.

# <span id="page-19-0"></span>5 Utilisation des applications

Chrome est un système d'exploitation léger mais puissant qui vous permet d'accéder à des milliers d'applications gratuites ou payantes afin de travailler et de jouer où que vous soyez.

## Gestion des applications

Vous pouvez optimiser votre productivité et améliorer votre expérience de divertissement sur votre appareil Chrome à l'aide d'applications, gratuites ou payantes, que vous pourrez télécharger directement sur votre appareil.

Pour rechercher et installer des applications, visitez le Chrome Web Store sur <https://chrome.google.com/webstore/user/purchases#user/purchases>. Pour utiliser la boutique, un compte Google est nécessaire. La boutique enregistre toutes les applications que vous avez installées, même après leur désinstallation. Ainsi, vous ne perdrez jamais une application à la suite du reformatage du système d'exploitation. Les applications sont mises à jour automatiquement, ce qui garantit que vous disposez toujours de la version la plus récente.

Pour ouvrir une application que vous avez installée :

Cliquez sur l'icône du lanceur d'applications **et selectionnez l'application dans la liste**, ou

sélectionnez l'icône de l'application parmi les applications épinglées à l'étagère en bas de l'écran principal.

Pour épingler ou annuler l'épinglage d'une application sur l'étagère de l'écran principal :

Cliquez sur l'icône du lanceur d'applications **et selectionnez la provincation**. Appuyez avec

deux doigts sur l'application ou cliquez droit dessus, puis sélectionnez Épingler sur l'étagère. Pour annuler l'épinglage d'une application, tapez dessus avec deux doigts ou cliquez droit dessus et sélectionnez Retirer.

Pour désinstaller une application :

Cliquez sur l'icône du lanceur d'applications **et selectionnez l'application. Appuyez dessus** 

avec deux doigts ou cliquez dessus avec le bouton droit, puis sélectionnez Supprimer de Google Chrome.

Pour en savoir plus sur la gestion des applications, accédez à<https://support.google.com/chromeos/> et recherchez des informations sur ce sujet.

# <span id="page-20-0"></span>6 Gestion des fichiers

Vous pouvez gérer les fichiers présents sur votre disque dur ou stockés sur le cloud par le biais de l'application Fichiers, et vous pouvez accéder à vos fichiers sur d'autres appareils, soit par le biais du stockage dans le cloud ou en transférant les fichiers vers un périphérique de stockage de données comme une unité Flash USB.

## Gestion des fichiers

Avec des programmes comme Google Docs and Google Sheets, vous restez productif où que vous soyez dans le monde et vous pouvez télécharger des fichiers audio et vidéo sur votre appareil Chrome. L'application Fichiers permet d'organiser vos données. Pour utiliser l'application Fichiers, procédez comme suit.

- 1. Depuis le bureau Chrome, cliquez sur l'icône du lanceur d'applications
- 2. Dans la liste des applications, sélectionnez l'icône de l'application Fichiers.
- 3. Dans le menu de gauche de l'application Fichiers, sélectionnez les fichiers que vous souhaitez ouvrir.
- 4. Double-cliquez sur le fichier pour l'ouvrir, ou, si vous utilisez un appareil doté d'un écran tactile, effectuez deux pressions dessus.

Depuis cette application, vous pouvez accéder à Google Drive, et vous pouvez, à tout moment, télécharger vos fichiers stockés dans le cloud sur tout appareil auquel vous êtes connecté. Vous pouvez donc accéder à vos fichiers en permanence, même si vous disposez d'un appareil qui n'utilise pas Chrome.

Vous ne trouvez pas le fichier recherché ? Utilisez la zone de recherche située dans le coin supérieur gauche de l'application pour effectuer une recherche par mot-clé sur le contenu ou le nom de votre fichier.

Pour en savoir plus sur la gestion des fichiers, accédez à<https://support.google.com/chromeos/> et recherchez des informations sur ce sujet.

## Transferts et supports physiques

Votre appareil peut disposer de ports USB, microSD ou autres pour connecter des supports de stockage. Lorsque vous devez restaurer l'état d'origine de votre appareil, sauvegardez les fichiers importants sur des supports physiques comme des unités Flash USB ou des cartes mémoire afin d'éviter toute perte de données. Vous pouvez également utiliser une unité Flash USB, un disque dur USB ou une carte mémoire pour transférer vos fichiers d'un appareil Chrome à un autre.

# <span id="page-21-0"></span>7 Utilisation des paramètres

Depuis la page Paramètres, vous pouvez régler les paramètres de la souris et du pavé tactile, de la navigation Internet et les autorisations des appareils.

Pour ouvrir la page Paramètres, cliquez sur la zone d'état située dans la partie inférieure droite du bureau. Sélectionnez ensuite Paramètres.

La page Paramètres contient cinq sous-sections importantes, ainsi qu'un lien vers les paramètres avancés. Ces sous-sections sont Connexion Internet, Apparence, Appareil, Rechercher et Utilisateurs.

## Connexion Internet

Dans cette zone, vous pouvez ajouter des connexions, définir des proxys et activer et désactiver les connexions mobiles et sans fil. Pour en savoir plus sur la gestion des réseaux dans Chrome, accédez à<https://support.google.com/chromeos/>et recherchez des informations sur ce sujet.

## Apparence

Dans cette zone, vous pouvez régler votre fond d'écran, obtenir des thèmes et définir d'autres aspects cosmétiques de votre expérience Chrome.

# Appareil

Les sections suivantes décrivent comment régler le mode de fonctionnement de votre appareil Chrome.

#### Vitesse du pavé tactile et de la souris

Cette zone permet de contrôler la réactivité des commandes de la souris et du pavé tactile.

Pour régler la vitesse de la souris ou du pavé tactile, déplacez le curseur approprié vers la droite pour augmenter la vitesse de déplacement de la flèche sur l'écran en réponse aux informations saisies sur l'appareil. Déplacez le curseur vers la gauche pour réduire la vitesse de déplacement de la flèche.

Un clic sur le bouton Paramètres du pavé tactile (ou sur le bouton Paramètres de la souris et du pavé tactile, si une souris est connectée) ouvre la fenêtre Pavé tactile, dans laquelle vous pouvez définir les paramètres de clic par pression et les préférences de défilement.

Si une souris est connectée, vous pouvez également en définir le bouton principal depuis cette fenêtre.

#### Paramètres du clavier

Un clic sur le bouton Paramètres du clavier ouvre la fenêtre des paramètres du clavier. Vous pouvez y définir quelle touche ouvre la fonction de recherche et le fonctionnement des touches Ctrl et Alt.

De plus, vous pouvez choisir de faire fonctionner les touches d'action comme des touches de fonction, cela peut être requis par certains sites Web ou certaines applications. Pour effectuer cette modification, commencez par ouvrir la page Paramètres. Cliquez sur la zone d'état située dans la partie inférieure droite du bureau. Sélectionnez ensuite Paramètres. Sur la page Paramètres,

<span id="page-22-0"></span>accédez à la sous-section Appareil, et sélectionnez Paramètres du clavier. Dans la fenêtre Paramètres du clavier, sélectionnez l'option permettant de considérer les touches de la rangée du haut comme des touches de fonction.

Vous pouvez également modifier la langue de votre clavier et les paramètres de saisie depuis cette fenêtre. Pour en savoir plus sur les paramètres de langue du clavier, accédez à <https://support.google.com/chromeos/> et recherchez des informations sur ce sujet.

#### Paramètres de l'écran

Un clic sur ce bouton ouvre la fenêtre Gérer les écrans, qui permet de modifier la résolution, l'orientation et d'autres éléments de votre écran. Ici, vous pouvez choisir parmi les résolutions d'écran disponibles, modifier l'orientation de l'écran de paysage à portrait ou régler la mise en miroir avec d'autres périphériques d'affichage.

## Rechercher

Dans cette sous-section de la page Paramètres, vous pouvez définir le moteur de recherche à utiliser pour la navigation sur le Web. Pour ce faire, effectuez votre choix dans la liste de moteurs de recherche fournie. Pour en savoir plus sur la gestion de vos moteurs de recherche ou sur l'utilisateur d'un moteur de recherche qui n'est pas répertorié dans la liste fournie, accédez à <https://support.google.com/chromeos/> et recherchez des informations sur ce sujet.

## **Utilisateurs**

Dans cette zone, vous pouvez définir qui peut utiliser votre appareil Chrome et dans quelles conditions. Par exemple, vous pouvez activer un paramètre de sécurité pour que l'utilisateur entre un mot de passe pour quitter le mode veille, afin que d'autres personnes ne puissent pas accéder à votre compte s'ils s'avéraient être en possession de votre appareil.

Sélectionnez Demander un mot de passe pour sortir du mode veille pour vous assurer que votre appareil se met en mode veille lorsque vous ne l'utilisez pas afin que personne ne puisse accéder à votre compte ou vos données sans votre mot de passe.

#### Paramètres de synchronisation avancés

Sous Paramètres de synchronisation avancés, vous pouvez déterminer quels éléments de votre expérience Chrome et préférences seront enregistrés dans votre compte Google. Applications, Saisie automatique, Signets, Extensions, Historique, Mots de passe, Paramètres, Thèmes et Onglets ouverts sont synchronisés avec votre compte Google par défaut. Pour modifier ce point, sélectionnez Choisir les éléments à synchroniser et décochez les cases correspondant aux éléments qui ne doivent pas être enregistrés et être utilisés lorsque vous vous connectez à votre compte Google depuis un autre point d'accès.

Sous Options de chiffrement, vous pouvez modifier les paramètres de sécurité de votre compte Google. Par défaut, Google chiffre tous les mots de passe synchronisés avec vos informations d'identification Google. Pour encore plus de sécurité, vous pouvez chiffrer toutes les données synchronisées avec une phrase secrète.

Pour plus de détails, accédez à <https://support.google.com/chromeos/> et recherchez des informations sur ce sujet.

#### <span id="page-23-0"></span>Gestion des autres utilisateurs

Sélectionnez **Naviguer en tant qu'invité** pour déterminer si les utilisateurs doivent se connecter à un compte Google avant d'utiliser l'appareil. Par défaut, la navigation en tant qu'invité est activée, ce qui permet à un invité d'utiliser l'appareil pour naviguer sur Internet et rien d'autre.

Sélectionnez Afficher les noms d'utilisateur et leurs photos sur la page de connexion. Par défaut, cette fonction est activée et affiche la liste des personnes qui ont accédé à leur compte depuis cet appareil.

Sélectionnez Autoriser uniquement les utilisateurs suivants à se connecter pour définir l'accès à votre appareil. Par défaut, cette fonction est désactivée, mais son activation vous permet d'entrer une liste d'utilisateurs de comptes Google autorisés à accéder à votre appareil. Seuls les utilisateurs mentionnés sur la liste peuvent utiliser l'appareil pour se connecter.

Pour plus de détails, accédez à <https://support.google.com/chromeos/> et recherchez des informations sur ces sujets.

## Paramètres avancés

Un clic sur Afficher les paramètres avancés affiche une sous-section masquée de la page Paramètres, dans laquelle vous pouvez régler la date et l'heure, modifier les paramètres de confidentialité, définir les options d'accessibilité et bien plus encore.

- ATTENTION : La modification de plusieurs de ces paramètres peut compromettre la sécurité de votre appareil, elle n'est donc pas recommandée. Pour plus de détails, accédez à <https://support.google.com/chromeos/> et recherchez des informations sur ces sujets.
- **PEMARQUE :** Les paramètres disponibles dans cette zone peuvent varier selon les mises à jour des modèles et systèmes d'exploitation.

#### Date et heure

Sous Date et heure, vous pouvez sélectionner votre fuseau horaire et opter pour un format 24h, si vous le souhaitez.

#### **Confidentialité**

Sous Confidentialité, vous pouvez contrôler le fonctionnement de la navigation Internet. Vous pouvez décider d'activer ou non la protection contre les programmes malveillants et l'hameçonnage, de configurer les recherches vocales et d'activer les recherches prédictives dans votre navigateur Web.

Un clic sur le bouton Paramètres du contenu ouvre la fenêtre des paramètres du contenu. Ici, vous pouvez activer ou désactiver les cookies, déterminer si toutes les images des pages Web seront affichées, activer JavaScript, bloquer les fenêtres contextuelles et définir quels périphériques d'entrée sont utilisés pour la communication Web comme le microphone et la webcam. Pour plus de détails, accédez à<https://support.google.com/chromeos/>et recherchez des informations sur ces sujets.

Un clic sur le bouton Effacer les données de navigation ouvre la fenêtre Effacer les données de navigation. Ici, vous pouvez effacer le cache de l'historique Internet, les cookies et tous les mots de passe que vous avez pu enregistrer.

#### **Bluetooth**

Sous Bluetooth, vous pouvez activer ou désactiver l'interaction de vos appareils avec des périphériques Bluetooth.

#### <span id="page-24-0"></span>Mots de passe et formulaires

Sous Mots de passe et formulaires, vous pouvez gérer vos mots de passe Web et paramètres de saisie automatique. La saisie automatique est un service qui se souvient des adresses et numéros de carte de crédit que vous avez saisis sur des sites Web dans le passé. Il est judicieux de supprimer ces informations personnelles avant de céder votre appareil Chrome à quelqu'un d'autre.

#### Contenu Web

Sous Contenu Web, vous pouvez personnaliser la taille de la police et le niveau de zoom des pages Web visitées pour une meilleure lisibilité.

#### **Langues**

Sous Langues, vous pouvez personnaliser le type de clavier et opter pour un clavier international en cliquant sur le bouton Paramètres de langue et de saisie.

#### **Téléchargements**

Sous Téléchargements, vous pouvez définir un emplacement personnalisé vers lequel les fichiers téléchargés doivent être envoyés, et activer ou désactiver l'accès à Google Drive, le service de stockage de fichiers sur le cloud de Google.

#### HTTP/SSL

Sous HTTP/SSL, vous pouvez gérer les certificats Web des sites qui reconnaissent votre appareil et vos comptes. Pour plus de détails, accédez à<https://support.google.com/chromeos/>et recherchez des informations sur ces sujets.

#### Google Cloud Print

Sous Google Cloud Print, vous pouvez gérer votre accès aux imprimantes prêtes pour utilisation avec le service Google Cloud Print, et sélectionner quelle imprimante disponible vous souhaitez utiliser. Pour plus de détails, accédez à <https://support.google.com/chromeos/> et recherchez des informations sur ce sujet.

#### Au démarrage

Sous Au démarrage, vous pouvez définir le mode de fonctionnement de votre appareil lors de sa première activation. Vous pouvez choisir d'ouvrir la page Nouvel onglet, de reprendre vos activités là où vous vous étiez arrêté ou d'ouvrir une page ou un ensemble de pages spécifiques.

#### **Accessibilité**

Sous Accessibilité, vous pouvez définir les éléments de votre appareil Chrome pour en faciliter l'utilisation. Vous pouvez activer de grandes polices et un curseur de souris plus large, configurer l'appareil pour utiliser un mode à contraste élevé pour une meilleure visibilité, activer les touches rémanentes, le clavier à l'écran et ChromeVox, qui fournit des commentaires audio. Pour plus de détails, accédez à <https://support.google.com/chromeos/> et recherchez des informations sur ces sujets.

#### Powerwash

Sous Powerwash, vous pouvez supprimer tous les comptes utilisateur de cet appareil et réinitialiser ses paramètres d'usine.

<span id="page-25-0"></span> $\Lambda$  ATTENTION : HP vous recommande de sauvegarder tous vos fichiers personnels avant de réinitialiser votre appareil. Vos fichiers et données de compte Google sur les services cloud comme Google Drive ne seront pas affectés par la procédure de powerwash, mais les fichiers stockés localement seront supprimés si vous ne les sauvegardez pas.

Pour plus de détails, accédez à <https://support.google.com/chromeos/> et recherchez des informations sur ce sujet. Vous pouvez également vous reporter au chapitre [Sauvegarde et récupération de votre](#page-38-0) [appareil Chrome et de vos données à la page 31](#page-38-0).

#### Réinitialisation des paramètres du navigateur

Sous Réinitialiser les paramètres du navigateur, vous pouvez restaurer les paramètres d'origine de votre navigateur Web.

# <span id="page-26-0"></span>8 Utilisation des fonctions audio et vidéo sur votre appareil Chrome

Utilisez votre appareil Chrome comme un centre de divertissement : écoutez et gérez votre musique, téléchargez et regardez des films. Pour encore plus de divertissement, vous pouvez également connecter des périphériques externes, tels qu'un moniteur, un projecteur, un téléviseur, des hautparleurs et un casque.

**FOREMARQUE :** Votre appareil peut ne pas prendre en charge tous ces types de composants audio et vidéo. Reportez-vous au *poster d'installation*, fourni avec le produit, pour obtenir des informations plus détaillées.

## Utilisation des fonctions audio

Sur votre appareil Chrome, vous pouvez télécharger et écouter de la musique, écouter du contenu audio depuis Internet (y compris des programmes radio), enregistrer du son, ou encore mélanger du son et de la vidéo pour créer des animations multimédias. Pour une meilleure écoute, vous pouvez connecter des périphériques audio externes, tels que des haut-parleurs ou casques.

### Connexion de haut-parleurs

Vous pouvez connecter des haut-parleurs filaires à un port USB ou à la prise de sortie audio (casque) de votre appareil.

Pour connecter des haut-parleurs *sans fil* à votre appareil, suivez les instructions fournies par le fabricant. Pour connecter des haut-parleurs haute définition, reportez-vous à la section [Connexion](#page-27-0) [d'un périphérique HDMI à la page 20](#page-27-0). Avant de connecter les haut-parleurs, réduisez le volume.

## Connexion d'un casque

Vous pouvez connecter un casque filaire à la prise casque de votre appareil.

Pour connecter un casque *sans fil* à votre appareil, suivez les instructions fournies par le fabricant.

AVERTISSEMENT ! Pour prévenir tout risque auditif, diminuez le volume avant de mettre un casque ou des écouteurs. Pour plus d'informations sur la sécurité, reportez-vous au manuel Informations sur les réglementations, la sécurité et les conditions d'utilisation.

## Utilisation des fonctions vidéo

Votre appareil Chrome est un appareil doté de puissantes fonctions vidéo : il vous permet de regarder des flux vidéo sur vos sites Web préférés et de télécharger de la vidéo et des films pour un visionnage ultérieur, sans connexion réseau.

Pour tirer le meilleur parti de votre appareil Chrome, utilisez l'un des ports vidéo de l'appareil pour connecter un moniteur externe, un projecteur ou un téléviseur. Votre appareil est équipé d'un port d'interface multimédia haute définition (HDMI), qui vous permet de connecter un moniteur ou un téléviseur haute définition, et une interface DisplayPort, pour connecter un appareil compatible DisplayPort.

<span id="page-27-0"></span>**IMPORTANT** : Vérifiez que le périphérique externe est connecté au bon port de l'appareil Chrome, à l'aide du câble adéquat. Vérifiez les instructions du fabricant du périphérique.

## Connexion d'un périphérique HDMI

**EX REMARQUE :** Pour connecter un périphérique HDMI à votre appareil Chrome, vous avez besoin d'un câble HDMI (vendu séparément).

Pour afficher l'image de l'écran de l'appareil sur un téléviseur ou un moniteur haute définition, connectez le périphérique haute définition en suivant ces instructions :

1. Connectez l'une des extrémités du câble HDMI au port HDMI de l'appareil.

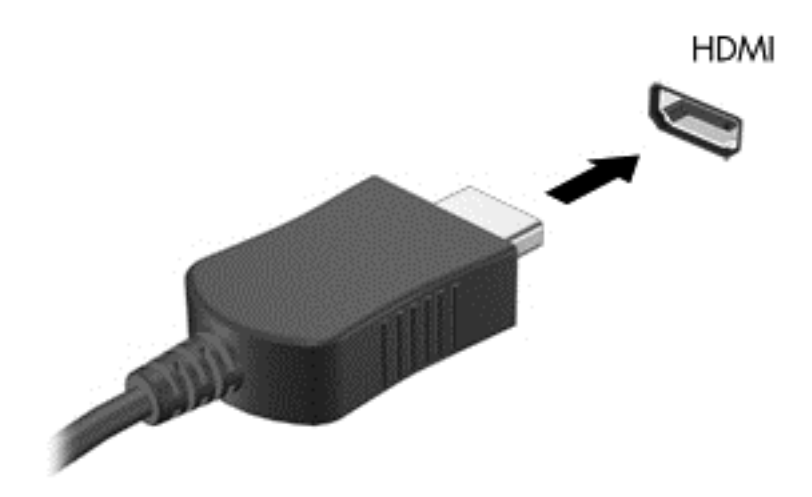

- 2. Connectez l'autre extrémité du câble au téléviseur ou moniteur haute définition.
- 3. Le bureau Chrome apparaît désormais sur votre périphérique d'affichage. S'il ne s'affiche pas automatiquement, appuyez sur Ctrl +  $\vert \cdot \vert$  effectuer la mise en miroir de votre écran et du périphérique d'affichage.

## Connexion d'un périphérique d'affichage numérique

Le connecteur DisplayPort permet de connecter un périphérique d'affichage numérique, par exemple un moniteur ou un projecteur haute performance. Il assure de meilleures performances qu'un port pour moniteur externe VGA et améliore la connectivité numérique.

1. Connectez l'une des extrémités du câble DisplayPort au connecteur DisplayPort de l'appareil Chrome.

<span id="page-28-0"></span>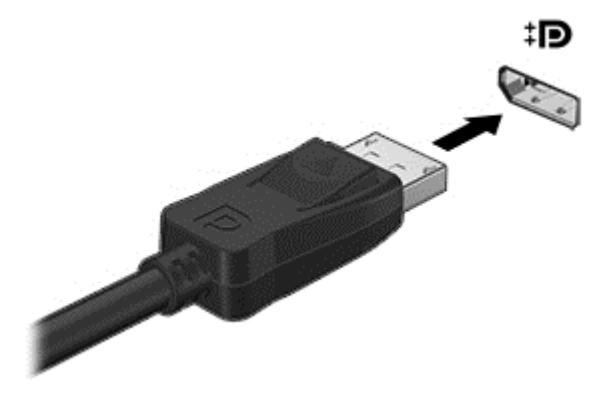

- 2. Connectez l'autre extrémité du câble au périphérique d'affichage numérique.
- 3. Le bureau Chrome apparaît désormais sur votre périphérique d'affichage. S'il ne s'affiche pas automatiquement, appuyez sur Ctrl +  $\vert \cdot \vert$  effectuer la mise en miroir de votre écran et du périphérique d'affichage.

## Diffusion de contenus vers un téléviseur ou un moniteur haute définition (certains appareils)

La technologie Cast vous permet de visionner en streaming ou d'afficher des contenus tels qu'un film via une liaison sans fil depuis votre appareil et sur un périphérique d'affichage compatible, tel qu'un téléviseur ou un moniteur haute définition. Si le contenu a déjà été téléchargé sur votre appareil, vous pouvez y accéder via le gestionnaire de fichiers.

Si votre contenu est disponible par le biais d'un service, comme Amazon Instant Video, Hulu, Netflix ou Google Play, ou d'autres services applicables, vous devez télécharger une application afin d'accéder à votre contenu et de l'afficher sur votre appareil ou sur un écran haute définition. Reportez-vous au chapitre [Utilisation des applications à la page 12](#page-19-0) pour plus de détails.

**EXALCORARQUE :** Actuellement, Chrome ne prend pas en charge la diffusion en streaming de données vers un moniteur ou un téléviseur. Vous pouvez utiliser une carte réseau sans fil externe en option et une application affiliée, comme un appareil Chromecast pour la diffusion en streaming. Pour en savoir plus sur la configuration d'un appareil Chromecast avec votre appareil Chrome, accédez à <https://support.google.com/chromeos/>.

## Modification de la résolution de l'écran

Pour modifier la résolution de l'écran, cliquez sur la zone d'état située dans le coin inférieur droit de votre bureau. Sélectionnez Paramètres, et accédez à la sous-section Appareil. Cliquez sur le bouton Paramètres de l'écran et réglez la résolution de l'écran sur la page Paramètres de l'écran.

Pour plus d'informations, reportez-vous au chapitre [Utilisation des paramètres à la page 14](#page-21-0).

# <span id="page-29-0"></span>9 Utilisation des mouvements du pavé tactile

Un pavé tactile vous permet de contrôler le pointeur à l'écran à l'aide de vos doigts.

## Utilisation des mouvements du pavé tactile

Le pavé tactile prend en charge un large éventail de mouvements qui vous permettent, avec vos doigts, de taper ou faire défiler des éléments pour les manipuler.

### Glisser/déposer

Sélectionnez l'élément que vous souhaitez déplacer avec un doigt. Déplacez l'élément avec deux doigts. Une fois l'élément positionné à l'endroit de votre choix, retirez les deux doigts du pavé tactile pour le déposer à son nouvel emplacement.

## Pression

Pour sélectionner un élément à l'écran, exercez une pression sur le pavé tactile.

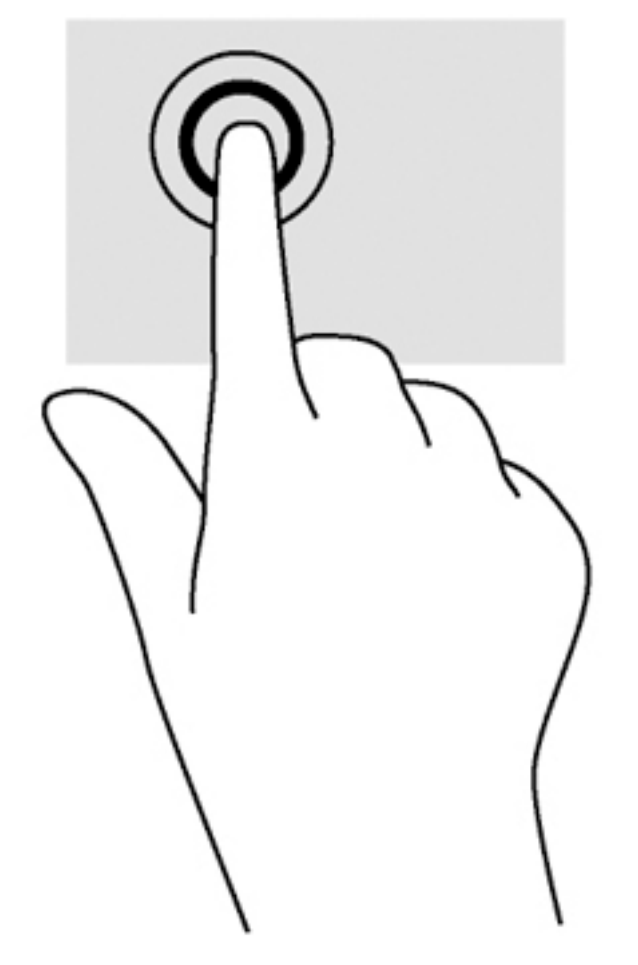

● Appuyez avec un doigt sur la zone du pavé tactile pour effectuer une sélection.

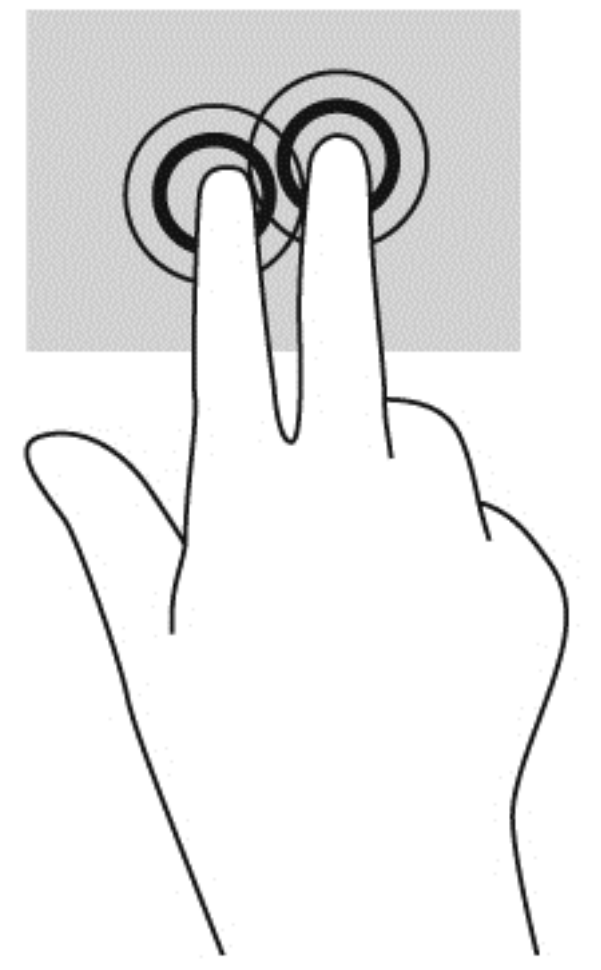

● Appuyez avec deux doigts sur la zone du pavé tactile pour afficher un menu contextuel.

## <span id="page-32-0"></span>**Défilement**

Le défilement est utile pour faire défiler une page ou une image vers le haut, le bas ou verticalement. Le défilement vers la gauche ou la droite avec deux doigts permet de faire défiler l'écran en cas de contenu supplémentaire sur les côtés ou de naviguer en avant ou en arrière dans l'historique du navigateur Web.

Pour utiliser le défilement, placez deux doigts légèrement écartés sur le pavé tactile, puis déplacezles horizontalement ou verticalement sur ce dernier.

**EX REMARQUE :** La vitesse de défilement est contrôlée par la vitesse de vos doigts.

![](_page_32_Picture_4.jpeg)

![](_page_33_Picture_0.jpeg)

Pour défiler entre les onglets ouverts de Chrome, faites glisser trois doigts vers la gauche ou la droite sur le pavé tactile.

![](_page_33_Picture_2.jpeg)

# <span id="page-34-0"></span>10 Utilisation du clavier et de la souris

Les appareils Chrome peuvent disposer de claviers intégrés, ou peuvent nécessiter la connexion d'un clavier externe et d'une souris compatibles Chrome en option, pour vous permettre d'effectuer une saisie, de sélectionner des éléments, de faire défiler l'écran et de réaliser d'autres fonctions. Les claviers compatibles Chrome vous permettent également d'utiliser des touches d'action pour exécuter des fonctions spécifiques.

ASTUCE : HP recommande d'utiliser un clavier compatible Chrome avec votre appareil. Les claviers externes qui ne sont pas compatibles avec Chrome ne proposent pas les mêmes fonctionnalités de touche d'action. Pour trouver un clavier compatible Chrome, rendez-vous sur www.hp.com.

## Utilisation des touches d'action

Les touches d'action peuvent différer d'un appareil Chrome ou d'un clavier externe à l'autre. Pour en savoir plus sur les claviers et les raccourcis, accédez à <https://support.google.com/chromeos/>et recherchez des informations sur ces sujets.

![](_page_34_Picture_152.jpeg)

<span id="page-35-0"></span>![](_page_35_Picture_103.jpeg)

Vous pouvez choisir de faire fonctionner les touches d'action comme des touches de fonction classiques, cela peut être requis par certains sites Web ou certaines applications. Pour plus d'informations, reportez-vous au chapitre [Utilisation des paramètres à la page 14](#page-21-0).

# <span id="page-36-0"></span>11 Protection de votre appareil Chrome et de vos données

La sécurité de l'appareil est indispensable pour protéger la confidentialité, l'intégrité et la disponibilité de vos données. Les solutions de sécurité standard et des logiciels tiers peuvent vous aider à protéger votre appareil contre un large éventail de risques, notamment les virus, les vers et d'autres types de codes malveillants.

Lorsque vous vous connectez à Chrome et activez la synchronisation, le navigateur sécurise vos informations en utilisant les informations d'identification de votre compte Google pour chiffrer vos mots de passe synchronisés. Si vous préférez, vous pouvez chiffrer l'ensemble de vos données synchronisées à l'aide d'une phrase secrète de synchronisation. Cette dernière est stockée sur votre appareil et n'est pas transmise à Google. Pour en savoir plus, accédez à [https://support.google.com/](https://support.google.com/chromeos/) [chromeos/](https://support.google.com/chromeos/) et recherchez des informations sur ce sujet.

IMPORTANT : Certaines fonctions de sécurité répertoriées dans ce chapitre peuvent ne pas être disponibles sur votre appareil.

![](_page_36_Picture_134.jpeg)

## Protection de votre réseau sans fil

Lorsque vous configurez votre réseau sans fil, activez toujours les fonctions de sécurité.

## Verrouillage et déverrouillage de votre appareil

Lorsque vous n'utilisez pas votre appareil Chrome, il est préférable d'au moins verrouiller l'écran. Vous pouvez également définir un mot de passe pour protéger le verrouillage de votre écran.

Pour verrouiller l'écran, cliquez sur l'icône de verrouillage  $\Box$  dans la zone d'état ou appuyez brièvement sur l'interrupteur d'alimentation. L'écran de connexion apparaît. Pour définir un mot de passe pour l'écran afin de renforcer la sécurité, procédez comme suit.

- 1. Connectez-vous à l'appareil Chrome.
- 2. Cliquez sur la zone d'état dans le coin inférieur droit du bureau.
- 3. Sélectionnez Paramètres et accédez à la section Utilisateurs.
- 4. Cochez la case Demander un mot de passe pour sortir du mode veille, et définissez votre mot de passe.

<span id="page-37-0"></span>Vous pouvez également régler votre appareil de façon à ce que seuls les utilisateurs autorisés puissent se connecter à leurs comptes depuis cet appareil. Pour plus d'informations, reportez-vous au chapitre [Utilisation des paramètres à la page 14.](#page-21-0) Pour en savoir plus sur les mots de passe de sécurité et le verrouillage de votre écran, accédez à <https://support.google.com/chromeos> et recherchez des informations sur ce sujet.

## Utilisation d'un verrou de câble antivol en option

Un verrou de câble antivol (vendu séparément) possède un caractère dissuasif, mais ne constitue pas une garantie contre une utilisation malveillante ou le vol de l'appareil. Les verrous de câble antivol constituent une méthode parmi d'autres que vous pouvez utiliser dans le cadre d'une solution de sécurité complète afin d'optimiser votre protection contre le vol.

L'emplacement pour câble antivol de votre appareil Chrome peut légèrement différer de l'illustration présentée dans cette section.

- 1. Enroulez le verrou antivol autour d'un objet fixe.
- 2. Insérez la clé (1) dans le verrou de câble antivol (2).
- 3. Insérez le verrou de câble antivol dans l'emplacement qui lui est réservé sur l'appareil (3), puis verrouillez-le à l'aide de la clé.

![](_page_37_Picture_7.jpeg)

4. Retirez la clé et conservez-la en lieu sûr.

# <span id="page-38-0"></span>12 Sauvegarde et récupération de votre appareil Chrome et de vos données

## Sauvegarde des applications logicielles et des données

Toutes les applications sont mises à jour automatiquement et Chrome Store enregistre vos téléchargements et achats. Google enregistre également automatiquement vos derniers paramètres synchronisés. Si vous devez exécuter une restauration sur votre appareil, vous pouvez vous connecter à votre compte Google et récupérer automatiquement tous vos paramètres, favoris et applications.

L'enregistrement des fichiers et documents importants sur une clé USB, une carte mémoire, un disque dur externe ou un stockage Google Cloud est recommandé. Vous pouvez enregistrer vos fichiers dans le cloud à tout moment en sélectionnant Google Drive comme emplacement d'enregistrement.

## Restauration de votre appareil Chrome

Si vous souhaitez donner votre appareil Chrome à un tiers, réinitialiser les autorisations du propriétaire ou si vous rencontrez des problèmes avec le profil de votre compte, vous pouvez effacer toutes les données utilisateur locales en réinitialisant votre appareil.

**EXARARQUE :** Toutes les données stockées sur votre appareil, y compris les autorisations, les paramètres et les fichiers de l'utilisateur, seront supprimées pour tous les comptes lors de l'exécution d'une réinitialisation des paramètres d'usine. La réinitialisation de votre appareil n'affecte pas vos comptes ni les données synchronisées avec ces comptes.

Ces instructions s'appliquent à certains modèles. Pour en savoir plus, accédez à <https://support.google.com/chromeos/> et recherchez des informations sur ce sujet.

- 1. Cliquez sur la zone d'état dans le coin inférieur droit de l'écran.
- 2. Sélectionnez Paramètres et cliquez sur Afficher les paramètres avancés.
- 3. Localisez la section « Powerwash » et cliquez sur Powerwash.
- 4. Une boîte de dialoque s'ouvre. Sélectionnez Redémarrer.

# <span id="page-39-0"></span>13 Maintenance

Il convient de réaliser un entretien simple de votre appareil pour maintenir ses performances au plus haut niveau.

## Nettoyage de votre appareil

Utilisez les produits suivants pour nettoyer votre appareil en toute sécurité :

- Chlorure d'ammonium diméthyle benzyle de concentration maximale  $0.3$  % (par exemple sous forme de lingettes jetables, vendues sous de nombreuses marques)
- Liquide nettoyant pour vitres sans alcool
- Eau savonneuse
- Chiffon sec en microfibres ou peau de chamois (tissu antistatique non gras)
- Lingettes antistatiques
- ATTENTION : Évitez les solvants forts susceptibles d'endommager de manière permanente votre appareil. Si vous n'êtes pas sûr qu'un produit de nettoyage est adapté à votre appareil, vérifiez que l'alcool, l'acétone, le chlorure d'ammonium, le chlorure de méthylène et les solvants hydrocarburés sont absents de sa composition.

Les matières fibreuses, telles que les serviettes en papier, peuvent rayer l'appareil. À long terme, les particules de poussière et les produits de nettoyage peuvent finir par s'incruster dans les rayures.

### Procédures de nettoyage

Pour nettoyer en toute sécurité votre appareil, suivez les instructions de cette section.

- AVERTISSEMENT ! Pour éviter tout risque d'électrocution ou de détérioration des composants, ne nettoyez pas l'appareil lorsqu'il est sous tension.
	- Mettez l'appareil hors tension.
	- Débranchez l'alimentation.
	- Déconnectez tous les périphériques externes alimentés.
- A ATTENTION : Pour ne pas endommager les composants internes, ne vaporisez pas d'agents de nettoyage ou de liquides directement sur la surface de l'appareil. Les liquides projetés sur la surface risquent d'endommager de façon permanente les composants internes.

### Nettoyage de l'écran

 $\triangle$  ATTENTION : Ne pas vaporiser ou appliquer le nettoyant directement sur l'écran.

Essuyez soigneusement les rebords et la surface de l'écran à l'aide d'un chiffon doux non pelucheux humecté avec un nettoyant pour vitres sans alcool.

### <span id="page-40-0"></span>Nettoyage des ouvertures d'aération de l'appareil (certains appareils)

Les ouvertures d'aération permettent de refroidir l'appareil. Gardez ces ouvertures d'aération propres en utilisant un petit aspirateur alimenté par batterie (un aspirateur alimenté par batterie permet d'éliminer les risques d'électrocution).

- 1. Aspirez les ouvertures d'aération sur le boîtier de l'appareil.
- 2. Retirez les résidus accumulés à l'intérieur et autour de l'appareil (par exemple, au niveau des connecteurs Ethernet et USB).

#### Nettoyage du clavier ou de la souris (certains appareils)

AVERTISSEMENT ! Pour éviter tout risque de choc électrique et toute détérioration des composants internes, n'utilisez pas d'embout d'aspirateur pour nettoyer le clavier. Un aspirateur peut laisser des dépôts ménagers à la surface du clavier.

A ATTENTION : Pour éviter d'endommager des composants internes, ne laissez pas de liquides se répandre entre les touches.

- Pour nettoyer le clavier ou la souris, employez un chiffon doux en microfibres ou un chamois humecté avec l'une des solutions nettoyantes répertoriées précédemment ou servez-vous d'une lingette jetable destinée à cet usage.
- Pour éviter que des touches ne collent et pour enlever la poussière, les peluches et les particules présentes sur le clavier, utilisez une bombe dépoussiérante à air comprimé avec embout directionnel.

Si vous utilisez une souris à boule, nettoyez la boule et les roulettes situées à l'intérieur.

- 1. Retournez la souris et faites pivoter la couronne du couvercle au-dessus de la boule dans le sens contraire des aiguilles d'une montre pour retirer la couronne et dégager la boule.
- 2. Rincez la boule avec de l'eau tiède savonneuse.
- 3. Nettoyez les roulettes à l'intérieur de la souris avec un coton-tige imbibé d'alcool isopropylique (à friction).
- 4. Une fois la boule et les roulettes complètement sèches, remettez-les en place, ainsi que la couronne du couvercle.

# <span id="page-41-0"></span>14 Alimentation et batterie

# Batterie scellée en usine

**EXALGIBION REMARQUE :** Ces informations s'appliquent à certains appareils.

Pour contrôler l'état de votre batterie, cliquez sur l'icône de la batterie dans la zone d'état située dans la partie inférieure droite du bureau.

## Charge de la batterie

- 1. Connectez l'adaptateur secteur à l'appareil.
- 2. Vérifiez que la batterie est en cours de chargement en vérifiant le voyant de l'adaptateur secteur.
- 3. Lorsque la batterie est en cours de charge, gardez l'adaptateur secteur connecté jusqu'à ce que les informations de la batterie dans la zone d'état indiquent que le chargement a atteint 100 %.

La ou les batteries de ce produit ne peuvent pas être facilement remplacées par les utilisateurs. Le retrait ou le remplacement de la batterie pourrait affecter votre droit à la garantie. Si une batterie ne tient plus la charge, contactez l'assistance.

Ne jetez pas les batteries ayant atteint leur durée de vie utile avec les ordures ménagères. Appliquez les lois et réglementations locales en matière de mise au rebut des batteries.

# <span id="page-42-0"></span>15 Électricité statique

L'électricité statique est une décharge d'électricité qui se produit lorsque deux objets entrent en contact. Par exemple, vous pouvez recevoir une décharge lorsque vous êtes sur un tapis et que vous touchez la poignée métallique d'une porte.

Une décharge d'électricité statique transmise par un doigt ou d'autres conducteurs électrostatiques risque de détériorer les composants électroniques. Afin d'éviter tout risque de détérioration de l'appareil, d'une unité ou toute perte d'informations, respectez les précautions suivantes :

- Si les instructions d'installation ou de retrait vous indiquent de débrancher l'appareil, faites-le après vous être assuré d'être correctement relié à la terre et avant de retirer un cache.
- Conservez les composants dans leur emballage de protection contre l'électricité statique jusqu'à ce que vous soyez prêt à les installer.
- Évitez de toucher les broches, les conducteurs et les circuits. Manipulez le moins possible les composants électroniques.
- Utilisez des outils non magnétiques.
- Avant de manipuler des composants, déchargez l'électricité statique en touchant une surface métallique non peinte.
- Si vous retirez un composant, placez-le dans un emballage de protection contre l'électricité statique.

Pour plus d'informations sur l'électricité statique ou le retrait et l'installation des composants, contactez le support.

# <span id="page-43-0"></span>16 Fonctions d'accessibilité

#### **Accessibilité**

HP conçoit, produit et commercialise des produits et services qui peuvent être utilisés par tous, y compris des personnes handicapées, soit de manière autonome soit à l'aide d'appareils d'assistance appropriés.

#### Technologies d'assistance prises en charge

Les produits HP prennent en charge de nombreuses technologies d'assistance pour système d'exploitation et peuvent être configurés pour fonctionner avec des technologies d'assistance supplémentaires. Utilisez la fonction de recherche de votre appareil pour trouver plus d'informations sur les fonctions d'assistance.

**EX REMARQUE :** Pour obtenir des informations supplémentaires sur une technologie d'assistance spécifique, contactez le support client de ce produit.

#### Contact du support

Nous travaillons sans relâche à optimiser l'accessibilité de nos produits et services et sollicitons les retours de nos utilisateurs. Si vous rencontrez un problème avec un produit ou souhaitez nous informer des fonctions d'accessibilité qui vous ont été utiles, contactez-nous au (888) 259-5707, du lundi au vendredi, de 6h00 à 21h00 (heure des Rocheuses) Si vous êtes sourd ou malentendant et utilisez les systèmes TRS/VRS/WebCapTel et que vous souhaitez bénéficier d'un support technique ou si vous avez des questions relatives à l'accessibilité, contactez-nous au (877) 656-7058, du lundi au vendredi de 6h00 à 21h00 (heure des Rocheuses).

# <span id="page-44-0"></span>**Index**

### A

activités amusantes à réaliser [1](#page-8-0) antennes WLAN, identification [6](#page-13-0) antennes WWAN, identification [6](#page-13-0) applications [12](#page-19-0) audio et vidéo [19](#page-26-0) augmentation de la luminosité [27](#page-34-0) augmentation du volume [28](#page-35-0) avancer [27](#page-34-0)

### B

Bluetooth, connexion [9](#page-16-0) bureau étagère [11](#page-18-0) lanceur d'applications [11](#page-18-0) zone d'état [11](#page-18-0)

### C

carte mémoire, identification [4](#page-11-0) clavier externe fonctions [27](#page-34-0) utilisation [27](#page-34-0) compartiment de la batterie [7](#page-14-0) conformité, informations étiquette de conformité [7](#page-14-0) périphériques sans fil, étiquettes de certification [7](#page-14-0) connecteur, alimentation [4](#page-11-0) connecteur d'alimentation, identification [4](#page-11-0) connecteur de carte SIM, identification [5](#page-12-0) connecteur DisplayPort, connexion [20](#page-27-0) connecteurs lecteur de carte mémoire [4](#page-11-0) SIM [5](#page-12-0) contenu, diffusion [21](#page-28-0)

### D

découverte de votre appareil [3](#page-10-0) déplacement avec l'appareil [7](#page-14-0)

### E

électricité statique [35](#page-42-0)

éléments [3](#page-10-0) emplacement pour câble antivol, identification [5](#page-12-0) emplacements câble antivol [5](#page-12-0) entretien de votre appareil [32](#page-39-0) étiquette de certification des périphériques sans fil [7](#page-14-0) étiquette de service, appareil [7](#page-14-0) étiquettes [7](#page-14-0) certification des périphériques sans fil [7](#page-14-0) conformité [7](#page-14-0) service [7](#page-14-0) WLAN<sub>7</sub>

### F

fenêtre suivante [27](#page-34-0) fichiers, gestion [13](#page-20-0)

H

haut-parleurs, identification [5](#page-12-0)

### I

Internet, connexion [8](#page-15-0) interrupteur alimentation [4](#page-11-0) interrupteur d'écran interne, identification [4](#page-11-0)

### L

lecteur de carte mémoire, identification [4](#page-11-0)

### M

microphones internes, identification [4](#page-11-0) mouvement de défilement du pavé tactile [25](#page-32-0) mouvements du pavé tactile défilement [25](#page-32-0) muet [27](#page-34-0)

### N

nettoyage de votre appareil [32](#page-39-0)

nom et numéro du produit, appareil [7](#page-14-0) numéro de série [7](#page-14-0)

### O

ouvertures d'aération, identification [5](#page-12-0)

### P

paramètres [14](#page-21-0) accessibilité [17](#page-24-0) apparence [14](#page-21-0) autres utilisateurs [16](#page-23-0) avancés [16](#page-23-0) Bluetooth [16](#page-23-0) clavier [14](#page-21-0) confidentialité [16](#page-23-0) contenu Web [17](#page-24-0) date et heure [16](#page-23-0) démarrage [17](#page-24-0) écran [15](#page-22-0) Google Cloud Print [17](#page-24-0) HTTP/SSL [17](#page-24-0) internet [14](#page-21-0) langues [17](#page-24-0) mots de passe et formulaires [17](#page-24-0) navigateur [18](#page-25-0) périphériques d'entrée [14](#page-21-0) powerwash [17](#page-24-0) rechercher [15](#page-22-0) synchronisation [15](#page-22-0) téléchargements [17](#page-24-0) utilisateurs [15](#page-22-0) pavé tactile, identification de la zone [5](#page-12-0) périphériques haute définition, connexion [20](#page-27-0) périphérique WLAN [7](#page-14-0) plein écran [27](#page-34-0) port de chargement USB 2.0 (avec alimentation), identification [5](#page-12-0) port de chargement USB 3.0 (avec alimentation), identification [5](#page-12-0) port HDMI, connexion [20](#page-27-0)

port pour moniteur externe identification [4](#page-11-0) ports chargement USB 2.0 (avec alimentation) [5](#page-12-0) chargement USB 3.0 (avec alimentation) [5](#page-12-0) connecteur DisplayPort [3](#page-10-0) HDMI [4](#page-11-0), [20](#page-27-0) moniteur externe [4](#page-11-0) USB 2.0 [5](#page-12-0) USB 3.0 [5](#page-12-0) prise d'entrée audio (microphone) identification [3](#page-10-0) prise de sortie audio (casque) identification [3](#page-10-0) prise de sortie audio (casque)/ prise d'entrée audio (microphone) identification [3](#page-10-0) prise RJ-45 (réseau), identification [5](#page-12-0) prises entrée audio (microphone) [3](#page-10-0) réseau [5](#page-12-0) RJ-45 (réseau) [5](#page-12-0) sortie audio (casque) [3](#page-10-0) sortie audio (casque)/entrée audio (microphone) [3](#page-10-0)

### R

recharger [27](#page-34-0) réduction de la luminosité [27](#page-34-0) réduction du volume [28](#page-35-0) réseau, connexion [8](#page-15-0) réseau, identification de la prise [5](#page-12-0) réseau mobile, connexion [9](#page-16-0) réseau sans fil [8](#page-15-0), [29](#page-36-0) résolution, écran [21](#page-28-0) revenir en arrière [27](#page-34-0)

### S

sauvegarde des logiciels et des données [31](#page-38-0) souris fonctions [27](#page-34-0) utilisation [27](#page-34-0)

#### T

touche echap identification [4](#page-11-0) touches action [3](#page-10-0) echap [4](#page-11-0) touches d'action [27](#page-34-0), [28](#page-35-0) identification [3](#page-10-0)

### U

USB 2.0, identification du port [5](#page-12-0) USB 3.0, identification du port [5](#page-12-0)

### V

verrou de câble antivol, installation [30](#page-37-0) vidéo [19](#page-26-0) voyant d'alimentation identification [5](#page-12-0) voyant de l'adaptateur secteur identification [3](#page-10-0) voyant du disque dur identification [4](#page-11-0) voyants adaptateur secteur [3](#page-10-0) alimentation [5](#page-12-0) disque dur [4](#page-11-0) état RJ-45 (réseau) [5](#page-12-0) webcam [6](#page-13-0) voyants d'état RJ-45 (réseau), identification [5](#page-12-0)

### W

Wake on LAN [10](#page-17-0) webcam identification [6](#page-13-0) webcam, identification du voyant [6](#page-13-0) WLAN, étiquette [7](#page-14-0)